# **3M** MP7760 Multimedia Projector

# Operator's Guide

MP7630 Projecteur multimédia Guide de l'opérateur MP7630 Multimedia-Projektor Benutzerhandbuch Proyector de Multimedia MP7630 Manual del Usuario MP7630 Proiettore Multimediale Manuale dell'operatore MP7630 Bruksanvisning för multimediaprojektor MP7630 Multimedia Projector Gebruiksaanwijzing

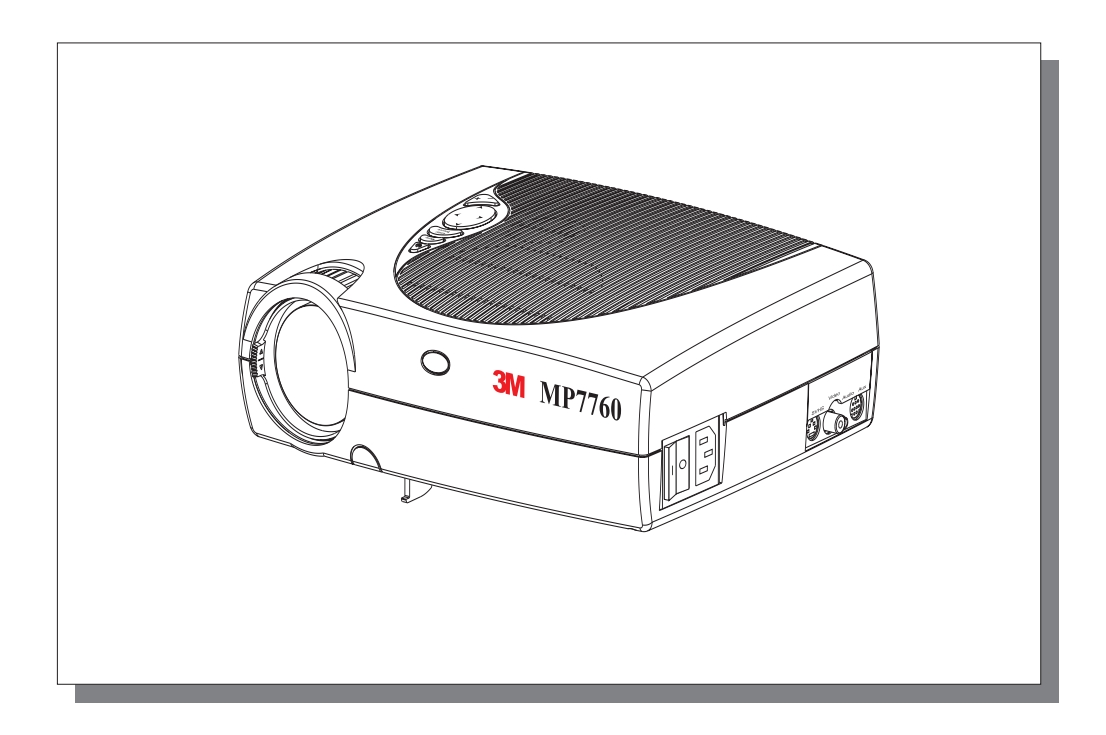

Download from Www.Somanuals.com. All Manuals Search And Download.

# **Table of Contents**

## **Please click on any section to jump to that section**

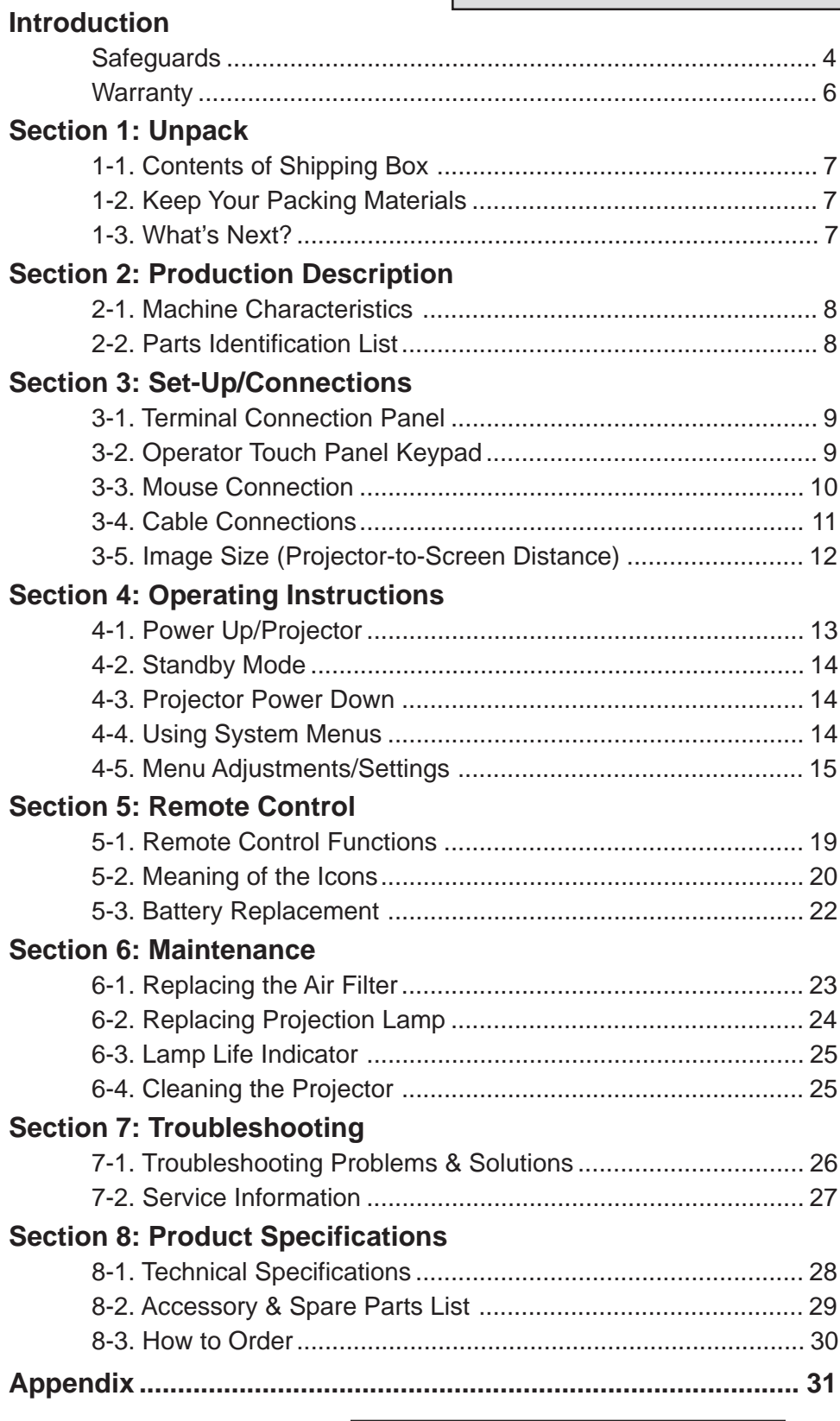

**Appendix** is in English only. Please click here to read it.

## **Introduction**

#### **Intended Use**

Before operating the machine, please read the entire manual thoroughly. The 3M Multimedia Projector MP7760 was designed, built, and tested for use indoors, using 3M lamps and nominal local voltages. The use of other replacement lamps, outdoor operation, operation in environments containing heavy cigarette smoke or different voltages has not been tested and could damage the projector or peripheral equipment and/or create potentially unsafe operationg conditions.

#### **Important Safeguards**

1. Read and understand all instructions before using. Pay particular attention to areas where these symbols are shown:

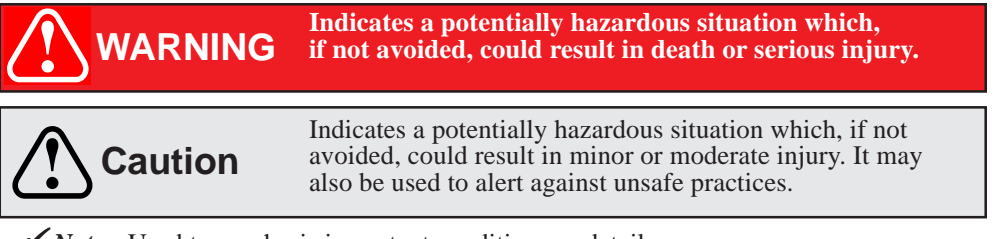

- **►** *Note* Used to emphasis important conditions or details.
- 2. Close supervision is necessary when any appliance is used by or near children. Do not leave appliance unattended while in use.
- 3. Never look directly into the projector lens when the lamp is on. The high pressure mercury lamp produces a strong light that could damage your eyesight.
- 4. Care must be taken, as burns can occur from touching hot parts.

**Caution** 5. Do not operate appliance with a damaged cord or if the appliance has been dropped or damaged - until it has been examined by a qualified service technician.

- $\triangle$  6. Position the cord so that it will not be tripped over, pulled or placed in contact with hot surfaces.
	- 7. If an extension cord is necessary, a cord with a current rating at least equal to that of the appliance should be used. Cords rated for less amperage than the appliance may overheat.
	- 8. Always unplug appliance from electrical outlet before cleaning and servicing and when not in use. Grasp plug and pull to disconnect.
	- 9. To reduce the risk of electric shock, do not immerse this appliance in water or other liquids.
	- 10. To reduce the risk of electric shock, do not disassemble this appliance. Take it to a qualified technician when service or repair work is required. Incorrect reassembly can cause electric shock when the appliance is subsequently used.
	- 11. The use of an accessory attachment not recommended by the manufacturer may cause fire, electric shock, or injury.
	- 12. Connect this appliance to a grounded outlet.
- $\Lambda$  13. This unit is equipped with optical lenses and should not be exposed to direct sunlight..
	- 14. Keep ventilation openings free of any obstructions.
	- 15. Always operate machine on a flat, sturdy surface.
	- 16. The projection lamp contains mercury. Always dispose of it in a proper manner according to local regulations.
	- 17. To avoid deposits forming on internal components, do not operate projector in extremely humid environments  $(RH > 80\%)$  or near any type of fine mist.

## **Introduction**

#### **Product Safety Labels**

Safety labels are used on or within the 7760 projector to alert you to items or areas requiring your attention.

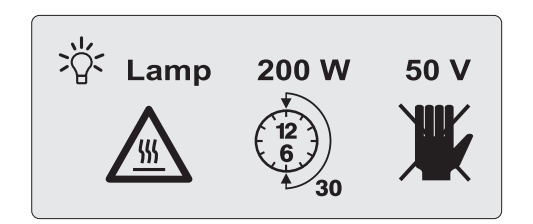

Inside of projector gets very HOT! Allow internal parts to cool before replacing the lamp.

## **Location of Product Safety Labels**

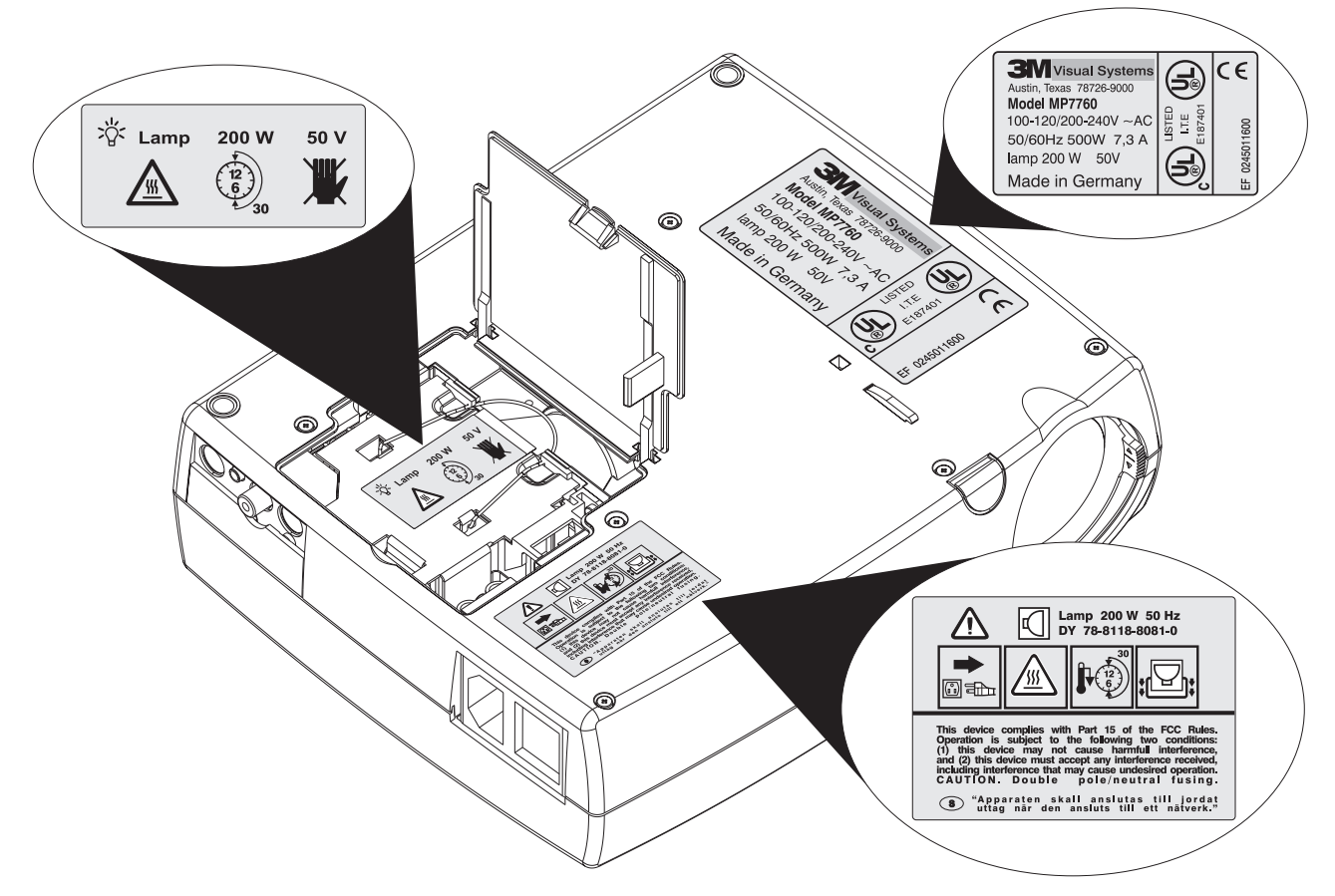

### **Save These Instructions**

The information contained in this manual will help you operate and maintain your 3M™ MP7760 Multimedia Projector.

#### **Thank you for choosing 3M**

Thank you for choosing 3M multimedia projection equipment. This product has been produced in accordance with 3M's highest quality and safety standards to ensure smooth and troublefree use in the years to come.

For optimum performance, please follow the operating instructions carefully. We hope you will enjoy using this high performance product in your meetings, presentations, and training sessions.

#### **Warranty**

#### **Limited Warranty**

3M warrants this product against any defects in material and workmanship, under normal usage and storage, for a period of two years from date of purchase. Proof of purchase date will be required with any warranty claim. In the event this product is found to be defective within the warranty period, 3M's only obligation and your exclusive remedy shall be replacement of any defective parts (labor included). To obtain warranty service, immediately notify the dealer from which you purchased the product of any defects. In the USA call 1-800-328-1371 for warranty or repair service.

#### **Limitation Of Liability**

THE FOREGOING WARRANTY IS MADE IN LIEU OF ALL OTHER WARRANTIES, EXPRESSED OR IMPLIED, AND 3M SPECIFICALLY DISCLAIMS ANY IMPLIED WARRANTY OF MERCHANTIBILITY AND FITNESS. 3M SHALL NOT BE LIABLE FOR ANY DAMAGES, DIRECT, CONSEQUENTIAL, OR INCIDENTAL, ARISING OUT OF THE USE OR INABILITY TO USE THIS PRODUCT.

**Important:** The above warranty shall be void if the customer fails to operate product in accordance with 3M's written instructions. This warranty gives you specific legal rights, and you may have other rights which vary from state to state.

**FCC STATEMENT - CLASS A:** This equipment generates, uses and can radiate radio frequency energy, and if not installed and used in accordance with the instruction manual, may cause interference to radio communications. It has been tested and found to comply with the limits for a Class "A" computing device pursuant to Subpart B of Part 15 of the FCC Rules, which are designed to provide reasonable protection against such interference when operated in a commercial environment. Operation of this equipment in a residential area is likely to cause interference, in which case the user at his/ her own expense will be required to take whatever measures may be required to correct the interference.

**EEC STATEMENT:** This machine was tested against the 89/336/EEC (European Economic Community) for EMC (Electro Magnetic Compatibility) and fulfills these requirements.

**Video Signal Cables:** Double shielded coaxial cables (FCC shield cable) must be used, and the outer shield must be connected to the ground. If normal coaxial cables are used, the cable must be enclosed in metal pipes or in a similar way to reduce the interference noise radiation.

**Video Inputs:** The input signal amplitude must not exceed the specified level.

#### **Patents, Trademarks & Copyrights**

**IBM** is a registered trademark of **International Business Machines Corporation. USB** is copyrighted by **USB Implementers Forum. Apple Macintosh** and **ADB** are registered trademarks of **Apple © Computer, Inc. Microsoft Windows** is a trademark of the **Microsoft Corporation. DLP™** is a trademark of **Texas Instruments Incorporated.** All other products are trademarks or registered trademarks of their respective companies.

## **Section 1: Unpack**

#### **1-1. Contents of Shipping Box**

The MP7760 is shipped with the necessary cables required for standard VCR, PC or laptop computer connections. Carefully unpack and verify that you have all of the items shown below in Figure 1-1. If any of these items are missing, please contact your place of purchase.

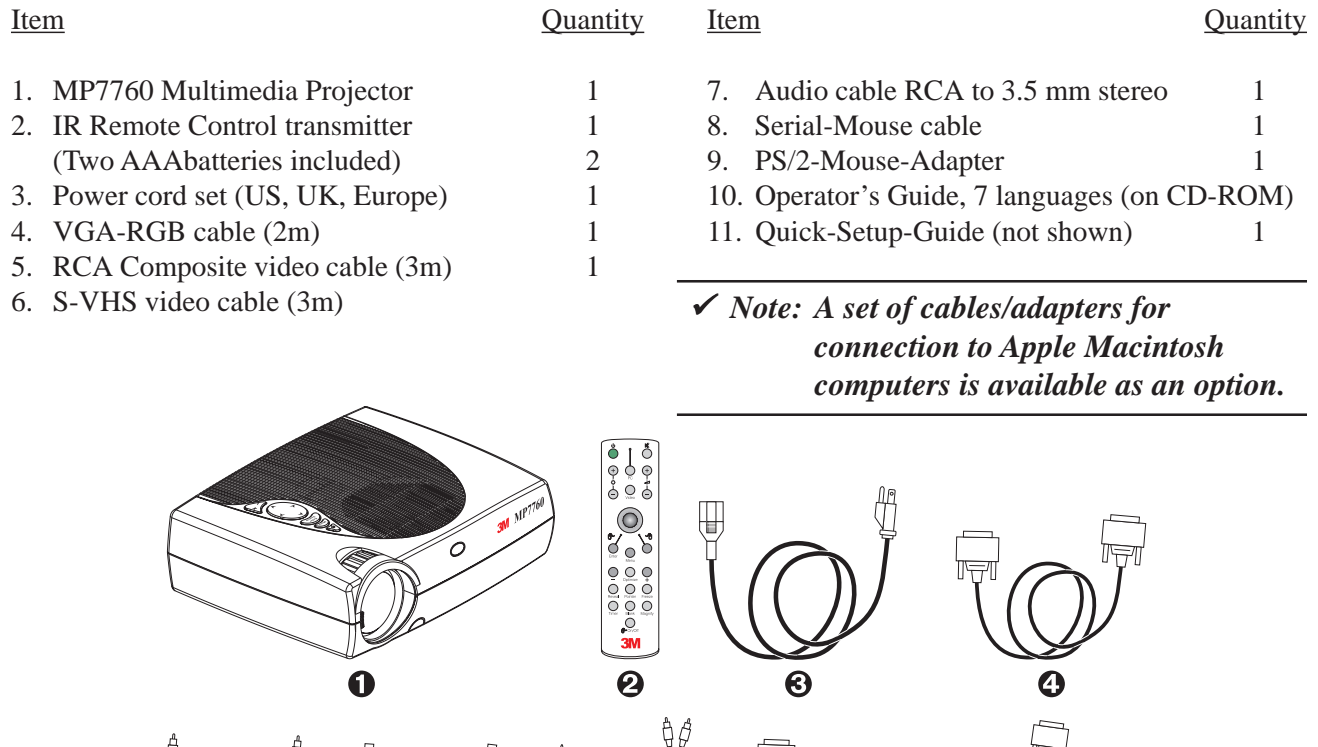

Figure 1-1. Packing List

#### **1-2. Keep Your Packing Materials**

Save the shipping box and packing materials in the event the MP7760 should require shipping to a 3M Service Center for repair. *Use packing material to protect projector.*

#### **1-3. What's Next?**

Take a few minutes to review Section 2 to familiarize yourself with the MP7760 machine characteristics and then turn to Section 3 to set up the projector.

We hope you will enjoy using this high performance product in your meetings, presentations and training sessions. This product has been produced in accordance with 3M's highest quality and safety standards to ensure smooth and trouble-free use in the years to come.

# **Section 2: Production Description**

#### **2-1. Machine Characteristics**

The MP7760 integrates NTP lamp and Digital Light Processor (DLP) technology. It accepts input from computer and/or video sources and projects a super bright image.

The MP7760 Multimedia Projector is easy to set up and use. It offers the following features:

- \* Extremely light weight and portable
- \* NTP projection lamp 200W
- \* VGA (640 x 480) expansion
- \* SVGA (800 x 600) expansion
- \* XGA (1024 x 768) native resolution
- \* SXGA (1280 x 1024) compressed
- \* NTSC, PAL, SECAM compatible
- \* Ability to display 16.7 million colors
- \* Computer RGB input connection
- \* Built-in Serial, PS/2, ADB and USB mouse emulation
- \* Audio input (Stereo will be converted to mono)
- \* Video input connections (S-VHS and Composite video)
- \* Full function remote control
- \* Horizontal and vertical image inverting function allows rear screen projection
- \* On-Screen menu for easy projector set up
- \* Menus display in English, German, French, Spanish, Italian, Dutch, Swedish

#### **2-2. Parts Identification List**

- 1. Infrared Remote Control Transmitter
- 2. Exhaust Fan
- 3. Mono Speaker
- 4. Operator Touch Panel
- 5. Projection Lens
- 6. Release Button (Height Adjustment Foot)
- 7. Height Adjustment Foot
- 8. Infrared Sensor
- 9. AC Power Switch
- 10. AC Power Connection
- 11. Terminal Connections
- 12. Air intake/air filter

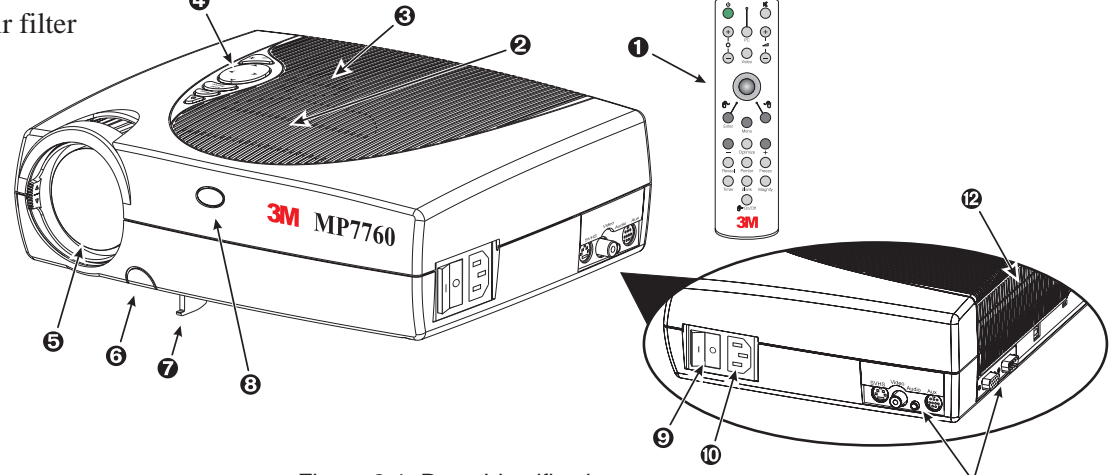

Figure 2-1. Parts Identification

### **3-1. Terminal Connection Panel**

The MP7760 projector has terminal connections on the backside of the projector. Refer to Section 3.4-Cable Connections for more detail.

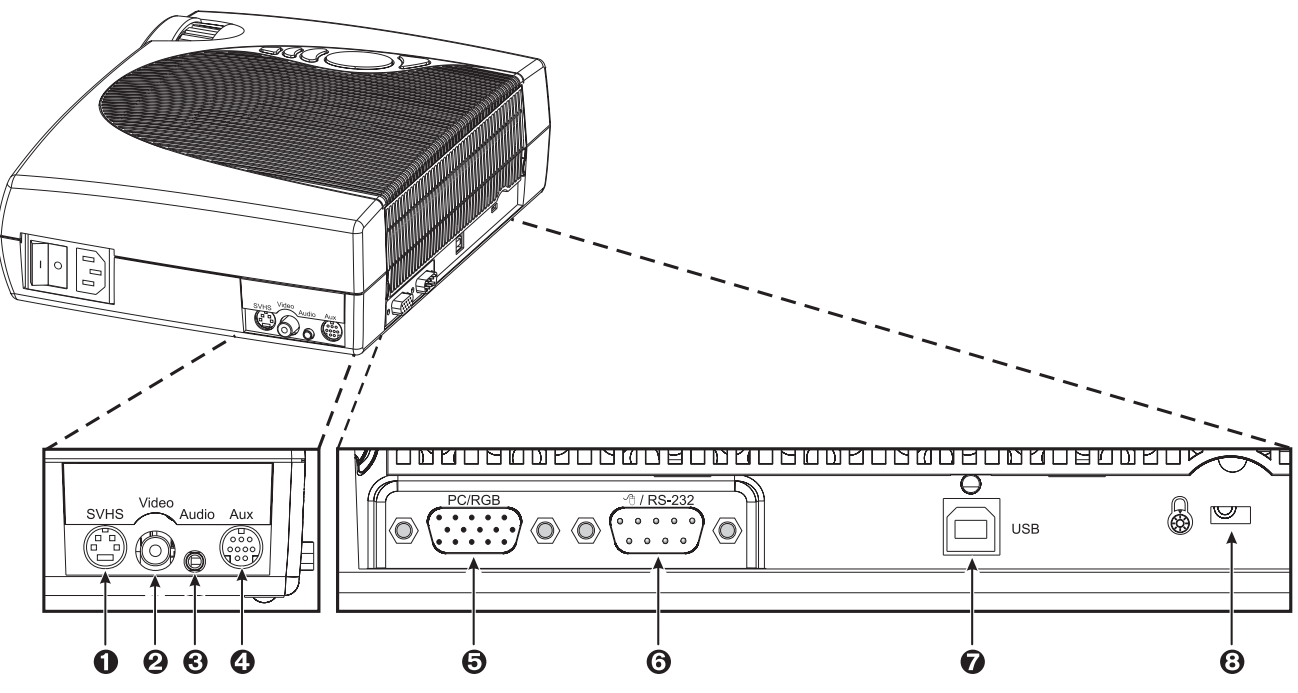

Figure 3-1. Input Connection Terminals

- 1. **SVHS:** S-VHS video input.
- 2. **VIDEO IN:** Composite video input.
- 3. **AUDIO IN:** Audio input (Stereo converted to mono).
- 4. **AUX IN:** Auxilary/Camera input. Only compatible with 3M devices.
- 5. **PC/RGB IN:** RGB video input from computer.
- 6. **RS-232C (Serial Port):** Mouse emulation/External projector control.
- 7. **USB:** USB-Mouse emulation output.
- 8. **Kensington Security Lock** (Anti-theft protection)

## **3-2. Operator Touch Panel Keypad**

The MP7760 operator touch panel keypad (Figure 3-2) is located on top of the projector. Refer to Section 4 for more detail on using the keypad.

- 1. **Standby:** Switch between standby mode (lamp off, fan off after cool down) and projection mode (lamp on, fan on).
- 2. **Menu:** Display/remove menus.
- 3. **Enter/Source:** Initiate drop windows, toggle check box (On/Off), display Info sub-menu in menu mode. Toggles input source outside menu mode between: PC/RGB, Video, S-VHS and AUX input.
- 4. **Disc-Pad:** Move cursor up/down, left/right.
- 5. **-/+:** Decrease/increase menu value in menu mode. Decrease / increase volume outside menu mode.

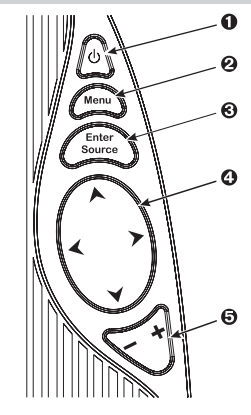

Figure 3-2. Operator Touch Panel

#### **3-3. Mouse Connection**

The MP7760 has mouse emulation capability. Connect your computer mouse to the MP7760 and control computer mouse functions using the remote control.

- 1. Power down the computer and projector.
- 2. Remove the mouse cable connection from your computer mouse port.
- 3. Connect the 9-pin D-Sub plug on the mouse cable to the RS-232 port on the projector. *(Not necessary for USB mouse emulation!)*
- 4. RS-232 Serial Mouse: Connect 9-pin D-Sub plug on mouse cable to the serial port on the computer. PS/2 Mouse: Connect 9-pin D-Sub plug on mouse cable to PS/2 adapter and connect the 6-pin Mini-DIN adapter plug to the PS/2 port on the computer.

MAC ADB: Connect 9-pin D-sub plug on mouse cable to the Mac ADB adapter and connect the 4-pin Mini-DIN plug on ADB adapter to the ADB port on the computer.

*(The Mac ADB adapter is an accessory item that must be ordered separately.)*

USB Mouse: Connect 4-pin USB mouse cable to the computer USB port or to a free USB hub port. On first startup, the computer will ask for device driver installation and configuration.

*(The USB mouse cable is an accessory item that must be ordered separately.)*

<sup>ü</sup> *Note: For serial mouse connections to a laptop computer, refer to the manufacturer's operating instructions. The internal pointing device or serial port configurations may need to be changed.*

5. First, power on the projector, then power on the computer.

- <sup>ü</sup> *Note: Mouse emulation only works when all cable connections are established and the proper start up sequence is followed. See section 4-1.*
- <sup>ü</sup> *Note: The recommended mouse drivers for mouse emulation is the Standard Microsoft Mouse, Serial or PS/2.*

#### **3-4. Cable Connections**

1. Turn off all power to the projector and input sources during cable hook-up.

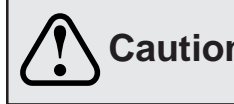

**Caution** To prevent **damage to equipment**, all power to MP7760 and input sources must be turned OFF during cable hook-up.

- 2. Connect cables, being careful not to bend any pins in the cable plug or input terminal (Figure 3-1).
- 3. Start up projector, then start up input sources (Section 4-1).

# **Section 3: Set-Up/Connections**

#### **Cable Connection, continued**

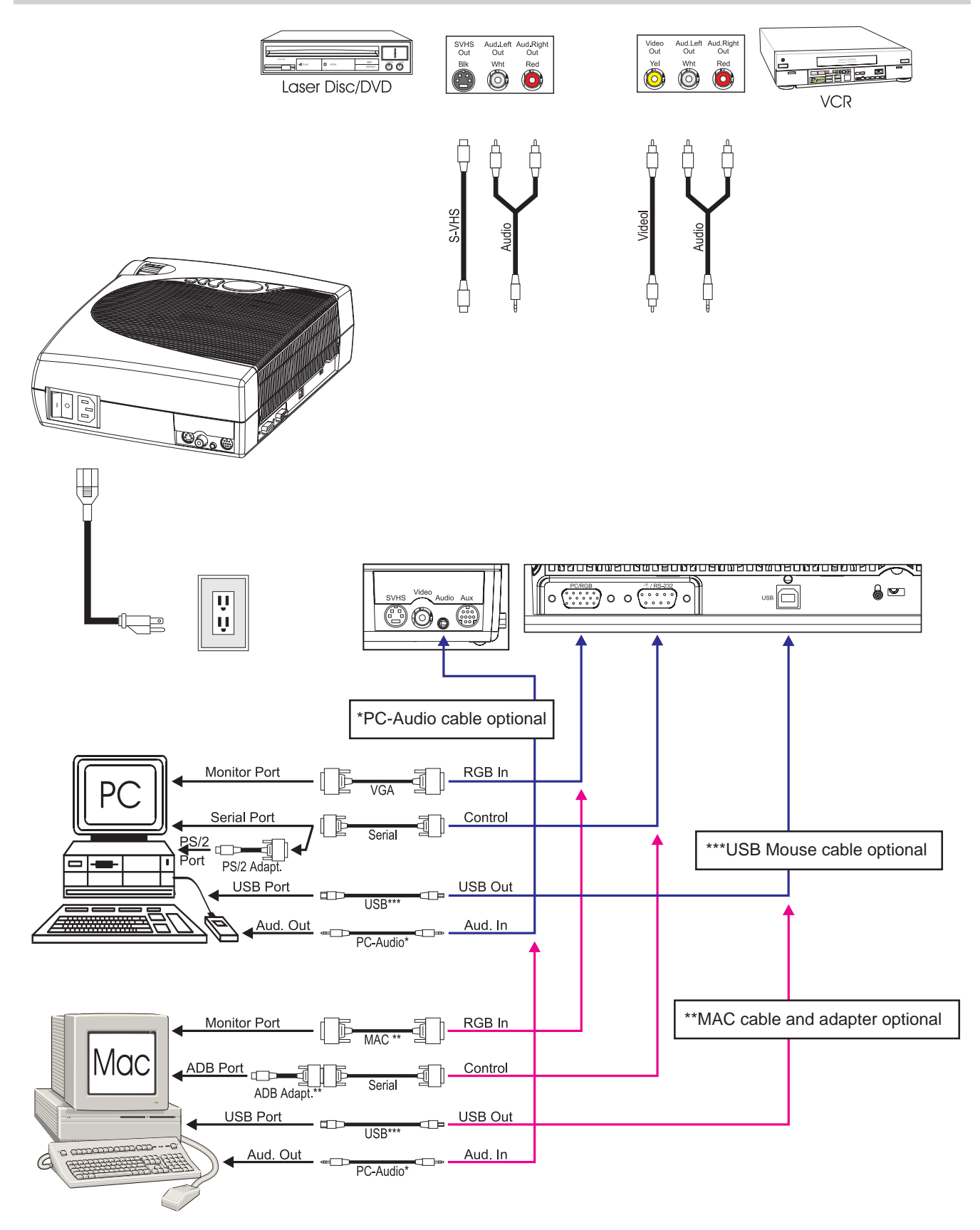

Figure 3-3. Cable Connections

## **Section 3: Set-Up/Connections**

.

### **3-5. Image Size (Projector-to-Screen Distance)**

Adjust the size of the projected image by using the zoom ring on the upper side of the projection lens. Figure 3-4.

The projected image size values, as they relate to the distance-to-screen value, are shown for focal lengths of f=28mm and f=36.2mm. Figure 3-5.

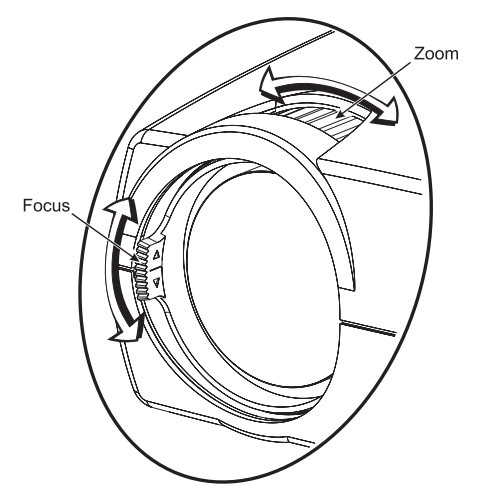

Figure 3-4. Adjusting Focus and Zoom

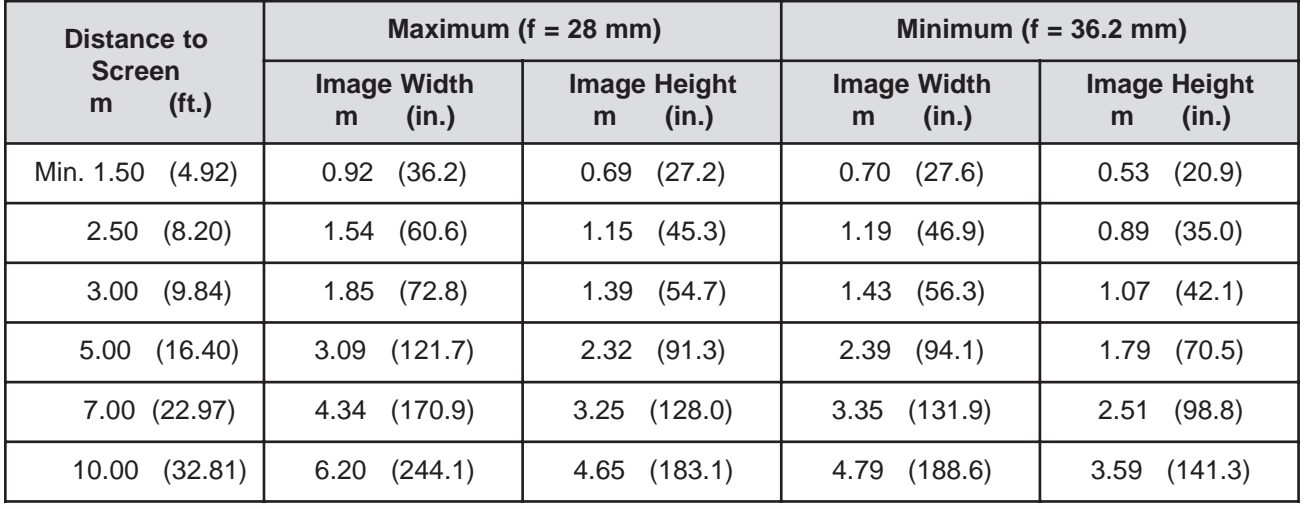

Figure 3-5. Image Size

#### **4-1. Power Up Projector**

Read the Important Safeguards before operating the MP7760 projector. After all cable connections have been completed, the projector can be powered up. During operation, keep the exhaust and intake air vents clear of obstructions to allow proper cooling.

**Caution** Allow a projector that has been stored in a cold place to warm up to room temperature **Caution** before applying power.

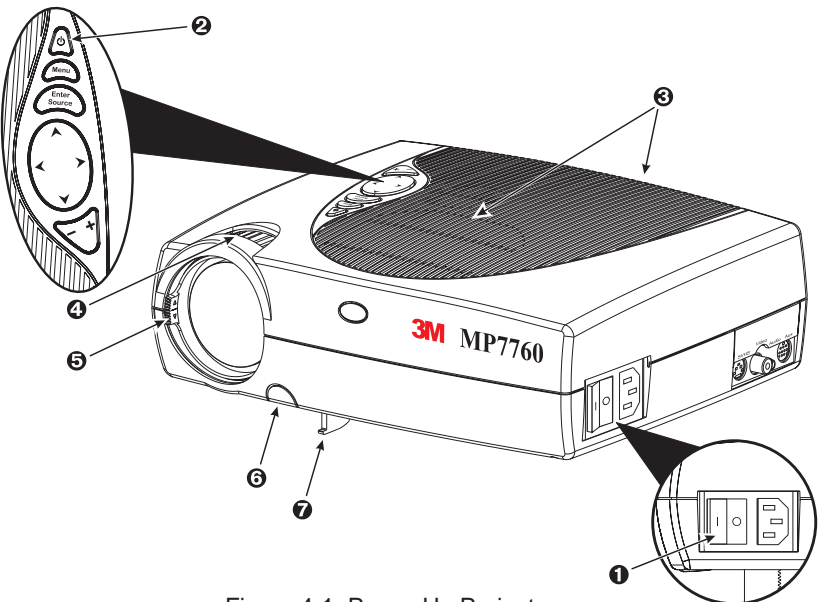

Figure 4-1. Power Up Projector

- 1. Press the Main Power switch  $\bullet$  to ON. A red LED indicator in Standby button  $\bullet$  will illuminate to indicate there is power.
- 2. Press the **Standby button <sup>@</sup>** to illuminate the lamp. The red LED indicator will turn green as an image appears and grows brighter on the screen.
- 3. Check all **ventilation slots**  $\Theta$  and clear away all obstructions.

<sup>ü</sup> *Note: Ventilation vents are located on the top and back of the projector. Do not block airflow by placing objects on top of the projector.*

- 4. Adjust the **Zoom**  $\odot$  and **Focus**  $\odot$  for best image.
- 5. Press the Foot Release button  $\odot$  to release the Height Adjustment Foot  $\odot$ .
- 6. Power up your computer and video source(s).

 $\checkmark$  Note: In most cases, the projector will automatically adjust to the graphic *mode of your computer by selecting a pre-programmed setting.*

#### **4-2. Standby Mode**

When the projector is not being used, place it into standby mode.

- 1. Press the **Standby** button.
- 2. The lamp will switch off and the red LED will illuminate.

 $\checkmark$  Note: The fan motor will continue to run for a few minutes until *the projector cools down and then the fan will turn off.*

3. Press the **Standby** button again to illuminate the lamp and project an image on the screen.

#### **4-3. Projector Power Down**

- 1. Press the **Standby** button to place the projector in the standby mode (red LED illuminates).
- 2. Wait until the cooling fan motor cycles off.

<sup>ü</sup> *Note: Switching the main power off before the fan has cycled off will decrease the life of the projection lamp.*

- 3. Press the **Main Power** switch to **Off.**
- 4. Turn off the power to your input devices.
- 5. Install lens cap to protect projection lens.
- 6. To transport the projector, disconnect all power and connection cables.

#### **4-4. Using System Menus**

**Main Menu:** Press the **Menu** button on the operator touch panel keypad (Figure 3-3) or the remote control keypad (Figure 5-1) to display the Main Menu.

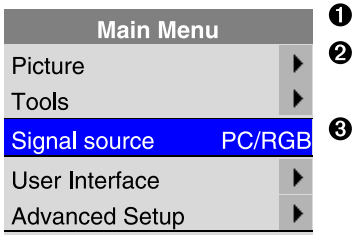

The *menu name* is on the top line. An *arrowhead* at the right of a menu line indicates that this item is a sub-menu that can be selected. A *text field* at the right of a line indicates that this is a value that you can change in a drop down window. Info: Press **Enter** to display the Info window.

*To select a sub-menu,* press the **Disc Pad** or **Joystick** up or down to highlight (select) the desired sub-menu. Then press the **Disc Pad** or **Joystick** to the right or the **Enter** button to display the sub-menu (see Sub-Menu).

*To change a text field value,* press the **Disc Pad** or **Joystick** up or down to highlight (select) the menu line. Then press the **Disc Pad** or **Joystick** to the right or the **Enter** button to display a drop-down window of all the possible values. Use the **Disc Pad** or **Joystick** to select a value and press **Enter** to initiate the selection.

*To exit a sub-menu,* press the **Disc Pad** or **Joystick** to the left.

*To completely exit the menu system* and return to the projected image, press the **Menu** button.

**Sub-Menu:** Select the desired sub-menu (see Main Menu). Press the **Disc Pad** or **Joystick** to the right or the **Enter** button to display the sub-menu.

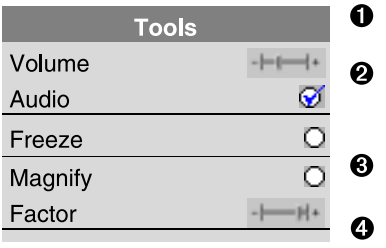

The *sub-menu name* is on the top line. A *check box field*  $\odot$  at the right of a sub-menu line indicates that you can toggle that value On/Off by pressing the **Enter** button.

A *slider bar* at the right of a sub-menu line indicates you can increase or decrease the value.

A *number field* at the right of a sub-menu line indicates that you can change it.

*To change a slider bar value,* it must be highlighted. Press the **-/+** button on the remote control or on the operator touch panel to decrease or increase the value.

*To change a number field,* press the **Disc Pad** or **Joystick** up or down to highlight (select) the menu line. Then press the **-/+** button on the remote control or on the operator touch panel to decrease or increase the amount of the value.

#### **4-5. Menu Adjustments/Settings**

The following charts lists all the menu items that can be adjusted along with the default settings.

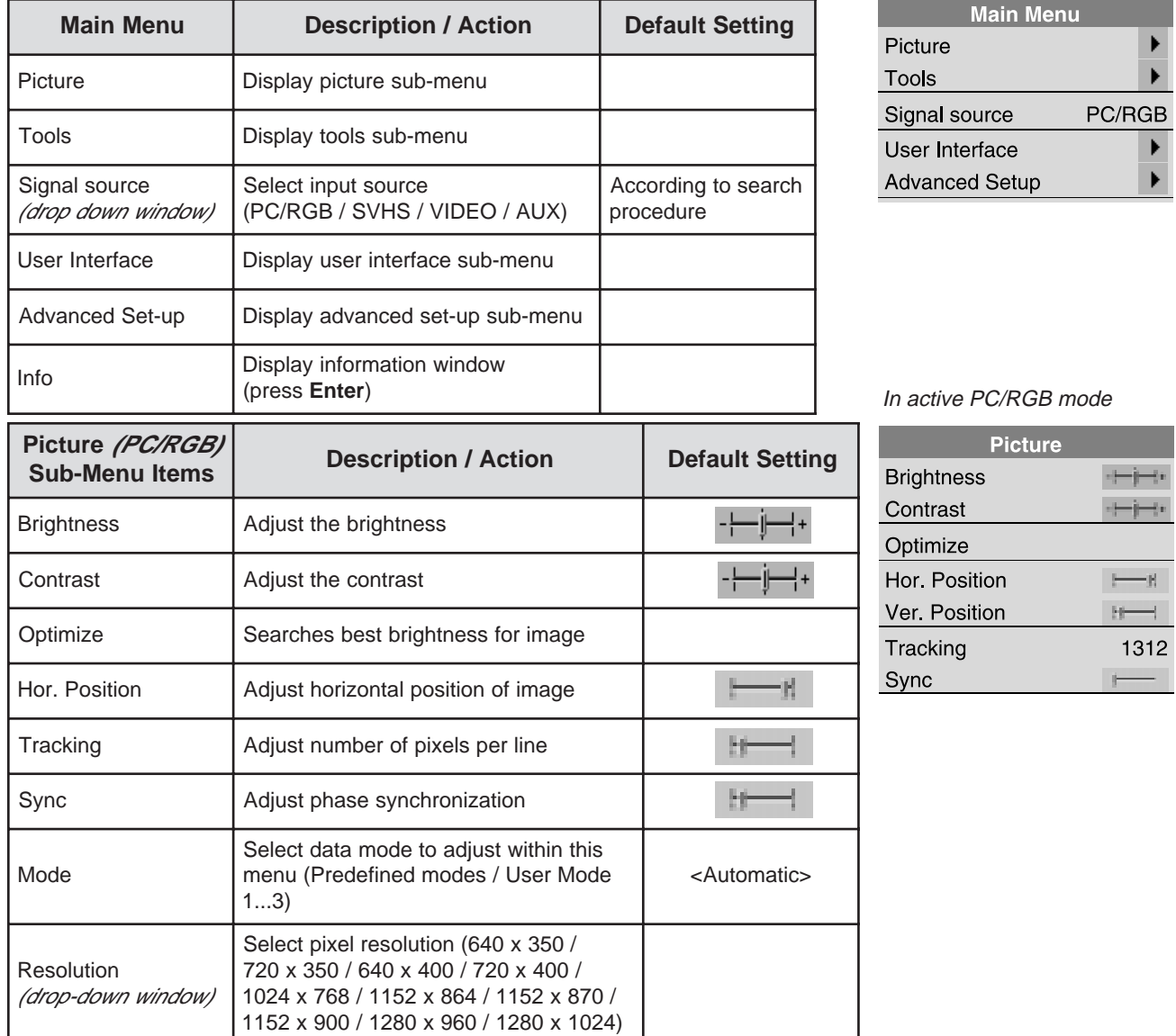

# **4-5. Menu Adjustments/Settings, continued**

In active Video mode

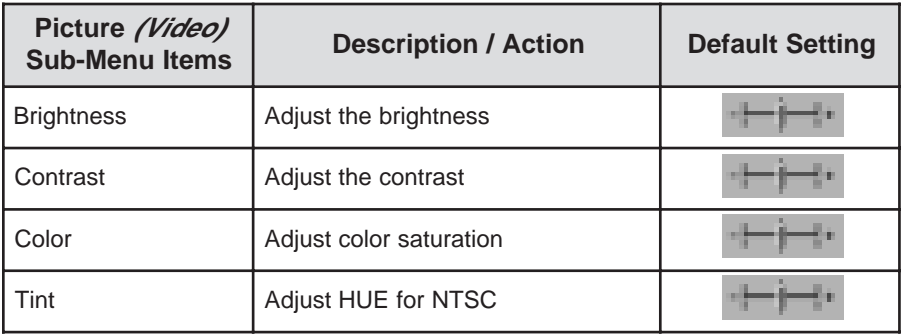

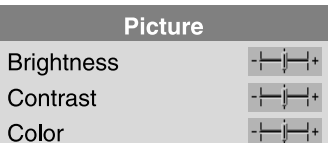

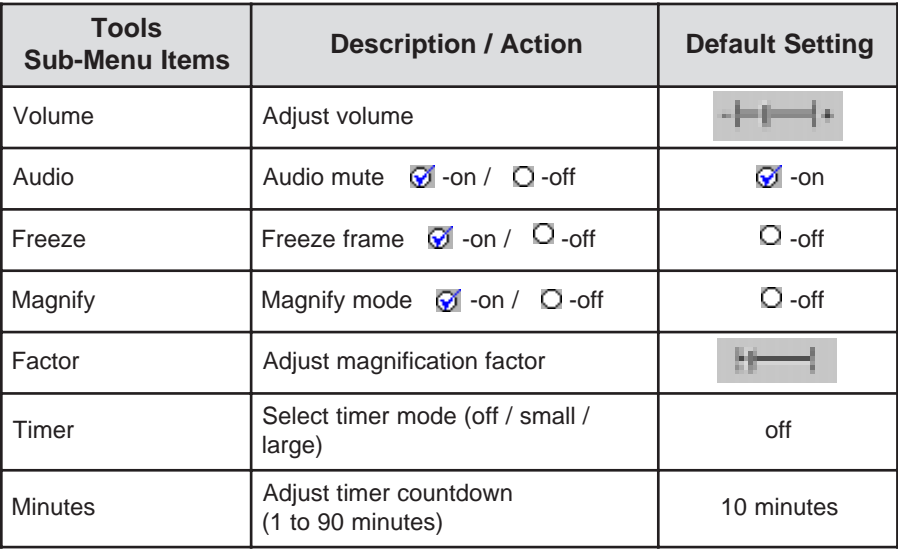

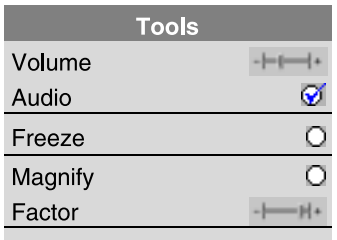

Ti film a shekarar 1990 a tsara tsara tsara tsara tsara tsara tsara tsara tsara tsara tsara tsara tsara tsara<br>Tarihin a tsara tsara tsara tsara tsara tsara tsara tsara tsara tsara tsara tsara tsara tsara tsara tsara tsar

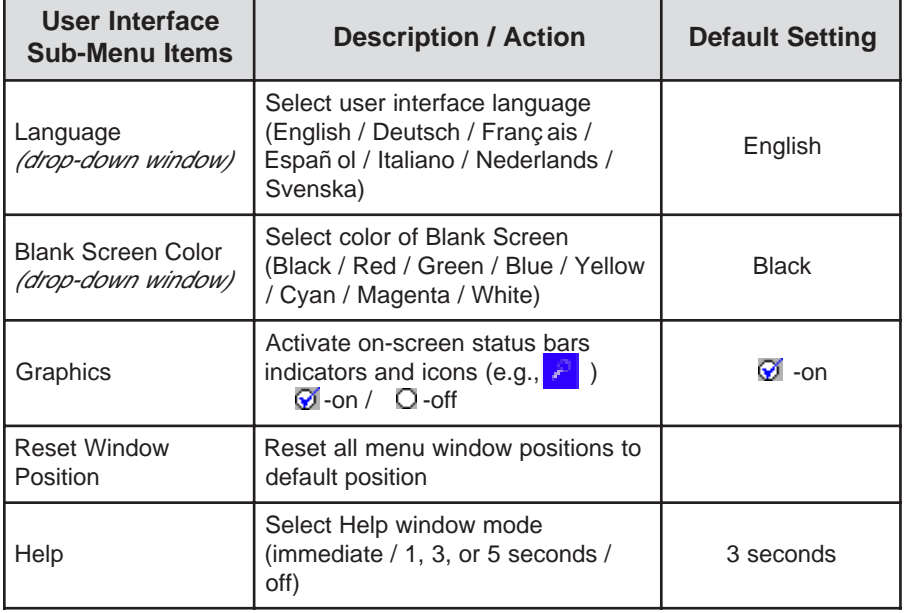

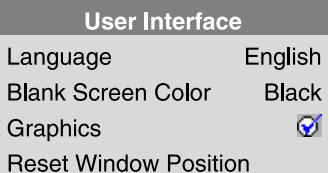

## **4-5. Menu Adjustments/Settings, continued**

In active PC/RGB mode

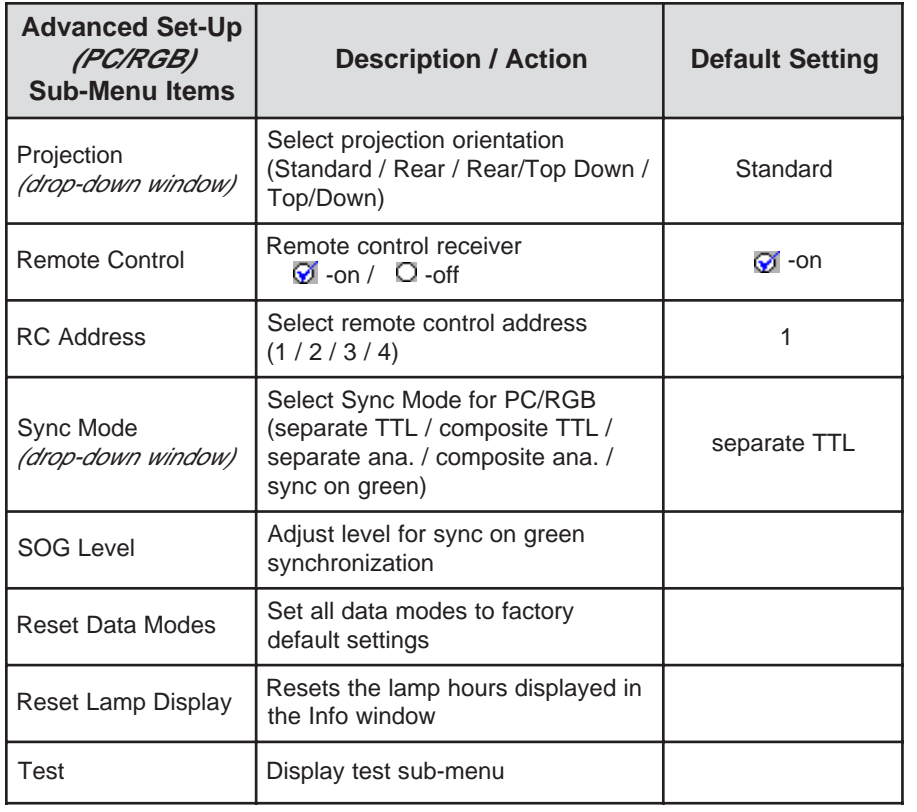

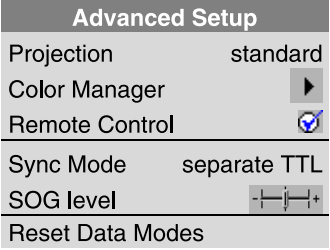

In active Video mode

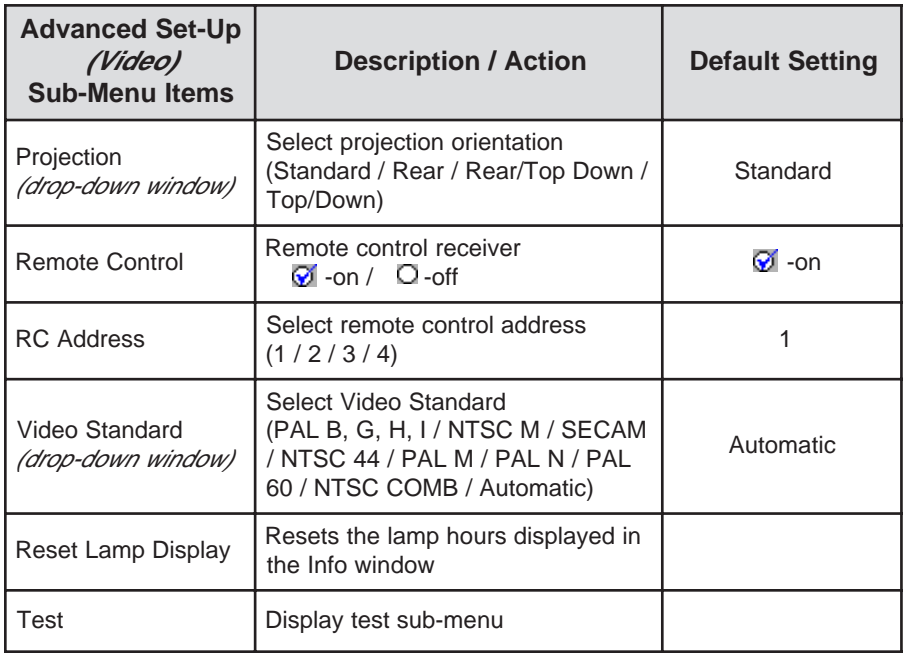

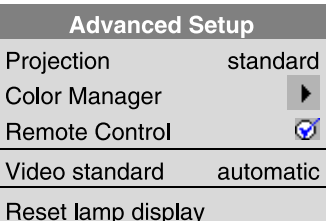

## **4-5. Menu Adjustments/Settings, continued**

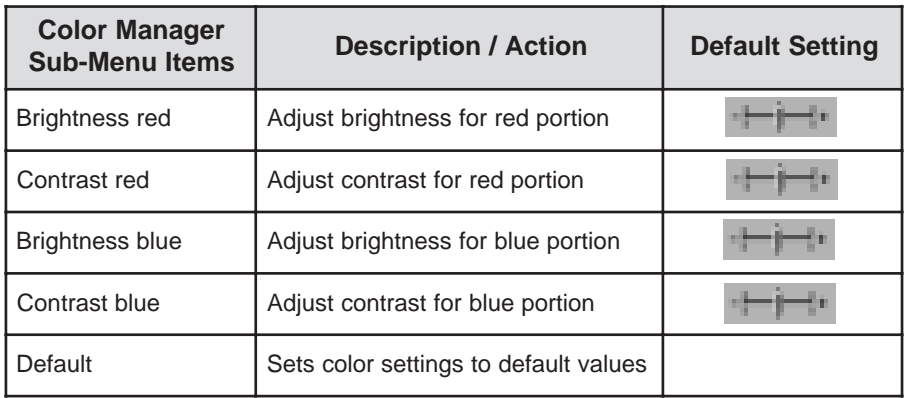

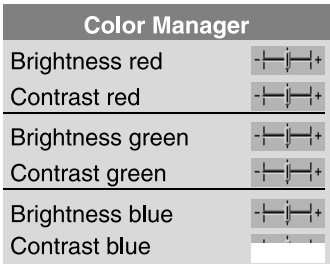

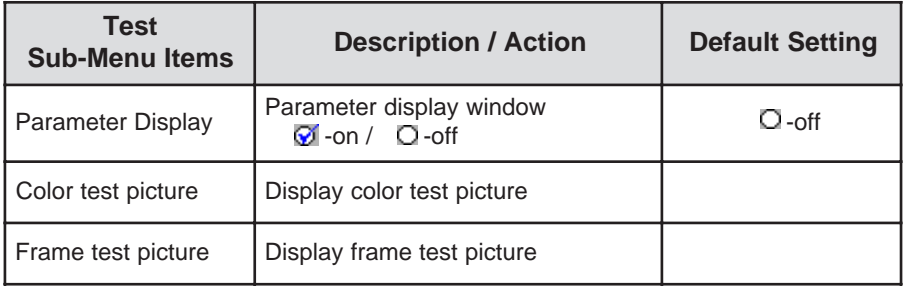

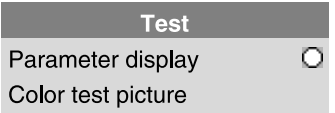

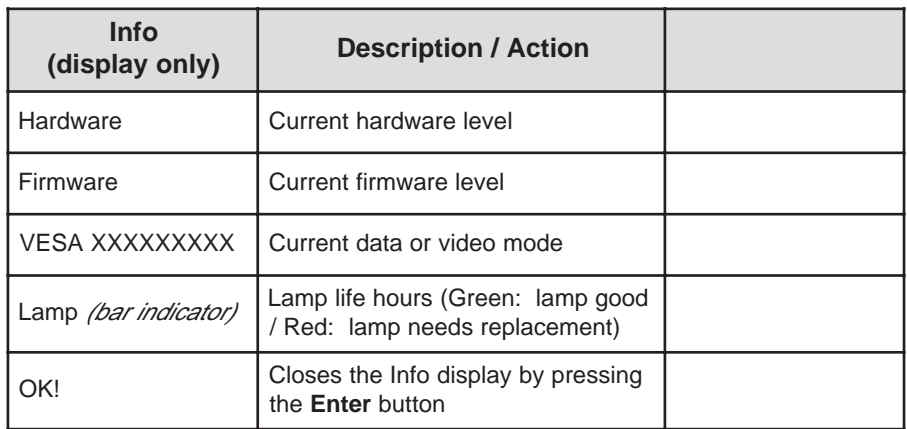

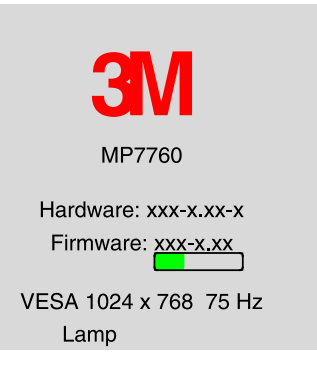

# **5-1. Remote Control Functions**

Aim the remote control toward the projection screen or at the sensor. Press desired remote button to send a signal to the projector.

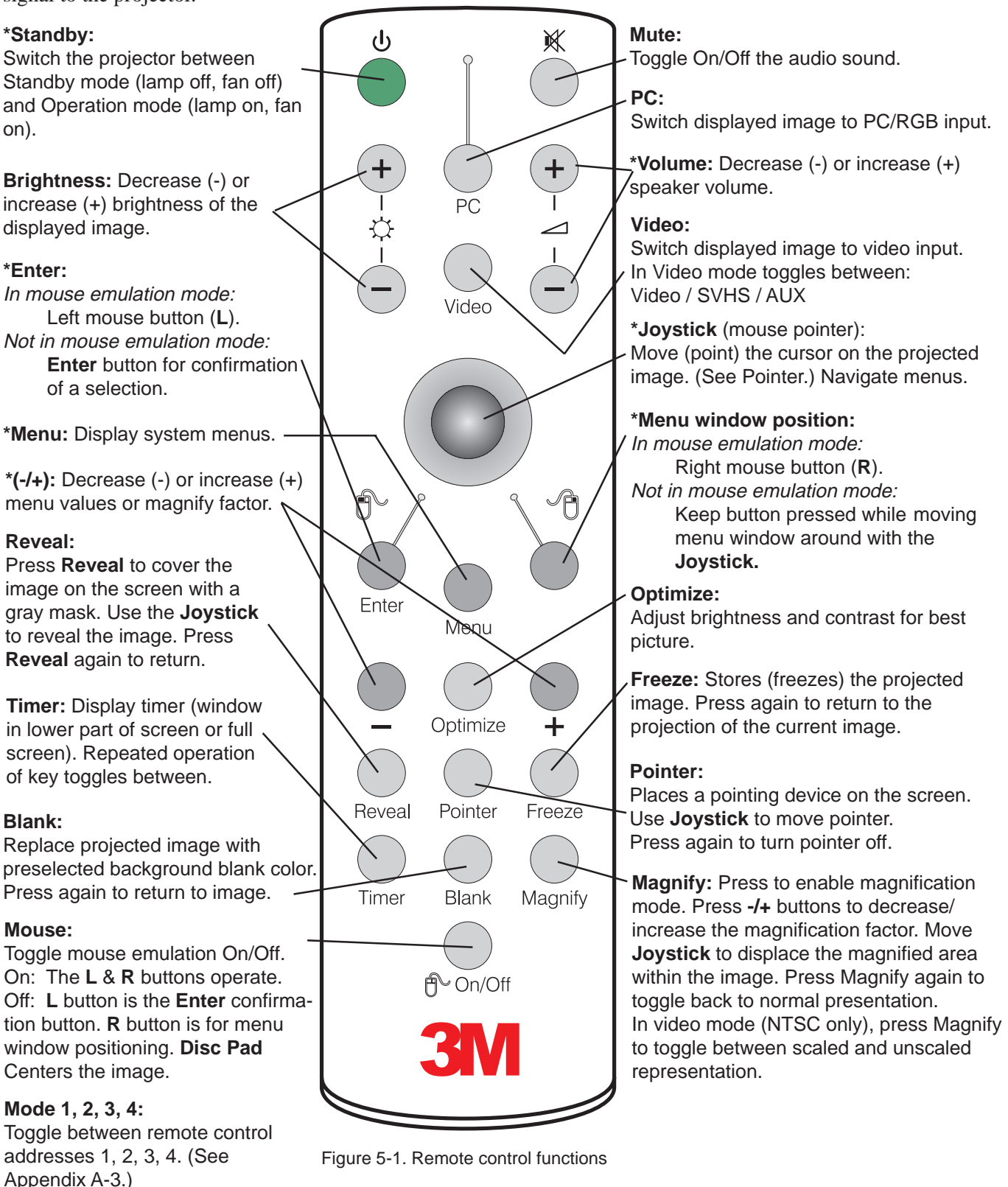

*Note: The buttons marked with an asterisk (\*) also appear on the operator touch panel keypad.*

# **Section 5: Remote Control**

#### **5-2. Meaning Of The Icons**

An icon will display to indicate a presentation tool is active.

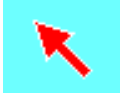

#### **Pointer mode**

Activate with **Pointer** key on IR-Remote control

In the **Pointer** mode you can move a pointer over and around the picture area. By pressing the **Pointer** key on the remote control a second time it will be turned off.

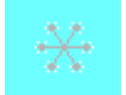

**Freeze mode** Activate with **Freeze** key on IR-Remote control

In the **Freeze** mode the picture will be frozen.

Pressing the **Freeze** key on the remote control a second time or the **Magnify** key, the freeze mode will be turned off.

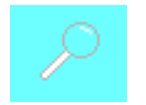

#### **Magnify mode** Activate with **Magnify** key on IR-Remote control

In the **Magnify** mode the image can be magnified (zoomed). With the **-** and **+** keys you can decrease or increase the magnifying factor. You can select the magnified area by using the **Joystick.** Pressing the **Magnify** key on the remote control a second time, the magnify mode will be turned off.

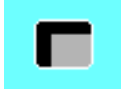

#### **Reveal mode**

Activate with **Reveal** key on IR-Remote control

In the **Reveal** mode the picture will be covered by a gray sheet. You now can reveal the covered image by using **Joystick.** Pressing the **Reveal** key on the remote control a second time, the **Reveal** mode will be turned off.

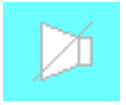

#### **Muting mode**

Activate with **Mute** key on IR-Remote control

In the **Muting** mode the sound output of the projectors internal speakers and the external output will be muted. Pressing the **Mute** key on the remote control a second time, the **Muting** mode will be turned off.

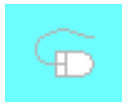

**Mouse emulation (Only in data mode [PC/RGB] available!)** Activate with **Mouse** key on IR-Remote control

If you've connected the projector with the mouse cable and the right adapters to your PC and turned on the projector before booting the PC it will emulate a mouse over the IR remote control transmitter. By pressing the **Mouse** key on the IR remote control the mouse emulation will be activated. You can move arround the mouse pointer with the **Joystick.** The mouse keys will be emulated by the two buttons left and right beside the **Joystick.** The mouse emulation can be turned off by pressing the **Mouse** key a second time.

# **Section 5: Remote Control**

#### **5-2. Meaning Of The Icons,** continued

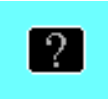

#### **Question mark**

A question mark in a box will appear if the projector can't recognize the mode of the data input source.

Even if you select a standard VESA mode on your system this can happen, because some device drivers of the graphic cards in the PC using timing parameters which differ from the parameters given out from the VESA organization.

As a result of this, the projector may detects a wrong predefined data mode or switches to a User mode, so you may see only a part of the whole picture.

To correct this situation you must select manually a data Mode in the **Picture** menu which should match the mode you've selected on the PC. If there is no matching mode you must select a User mode.

In a User mode you can manually select the Resolution which is normally not choosable.

It may be necessary to correct the Horizontal and Vertical Position and the Tracking and Sync values in the **Picture** menu. These values will be stored so the mode can be recognized the next time.

If you've accidently misadjusted the values of a standard predefined data mode, you can reset them by selecting **Reset Data Modes** in the **Advanced Set-up menu.** The settings of a User mode won't be affected by this action.

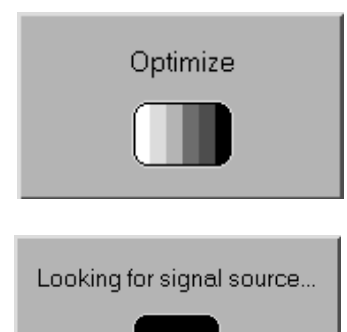

#### **Optimize**

The image optimize process ist just working—please wait a few seconds!

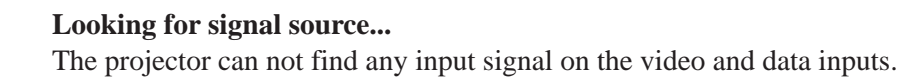

Either there is no input source connected to the projector or the source is giving no output signal. For RGB/PC input sources you may must select manualy another Sync Mode recognition in the **Advanced Set-up menu.**

### **5-3. Battery Replacement**

The remote control uses two AAA batteries. The battery cover is located on the back of the remote control.

- 1. Press the **locking button** to release door. (Figure 5-1)
- 2. Move the **door** to the right to remove it and set it to the side.
- 3. Remove old batteries.
- 4. Install new batteries. Make sure the polarity (+/-) on each battery matches the decal.
- 5. Replace battery compartment door.

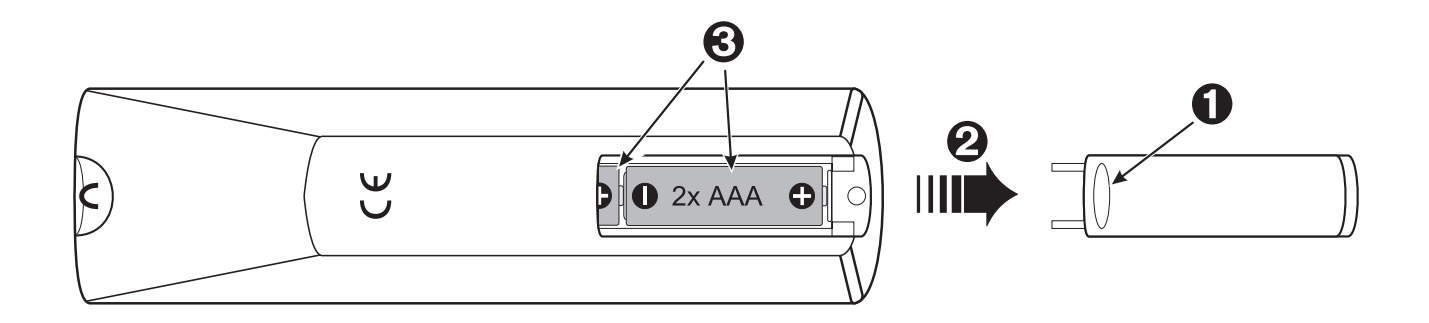

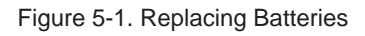

## **Section 6: Maintenance**

#### **6-1. Replacing The Air Filter**

For best performance, replace the air filter each time the projection lamp is changed.

<sup>ü</sup> *Note: Periodically check air filter for excess dust or dirt. Replace or clean as needed!*

- 1. Switch off the unit and unplug the **power cord**  $\mathcal{D}$  of the projector.
- 2. Remove the **back panel** 2:

 Press the left and the right tabs of the back panel with your finger tips to the middle of the back panel. 1 Pull the lower end of the back panel towards yourself. 2

**9** Pull out the back panel with the air filter.

- 3. Separate the **air filter** from the back panel **3**.
- 4. Vacuum  $\circledA$  the air filter to remove the dust and dirt.
- 5. Insert the **air filter** in the back panel.
- 6. Insert the back panel the reverse way until **both tabs** of the back panel snap in.

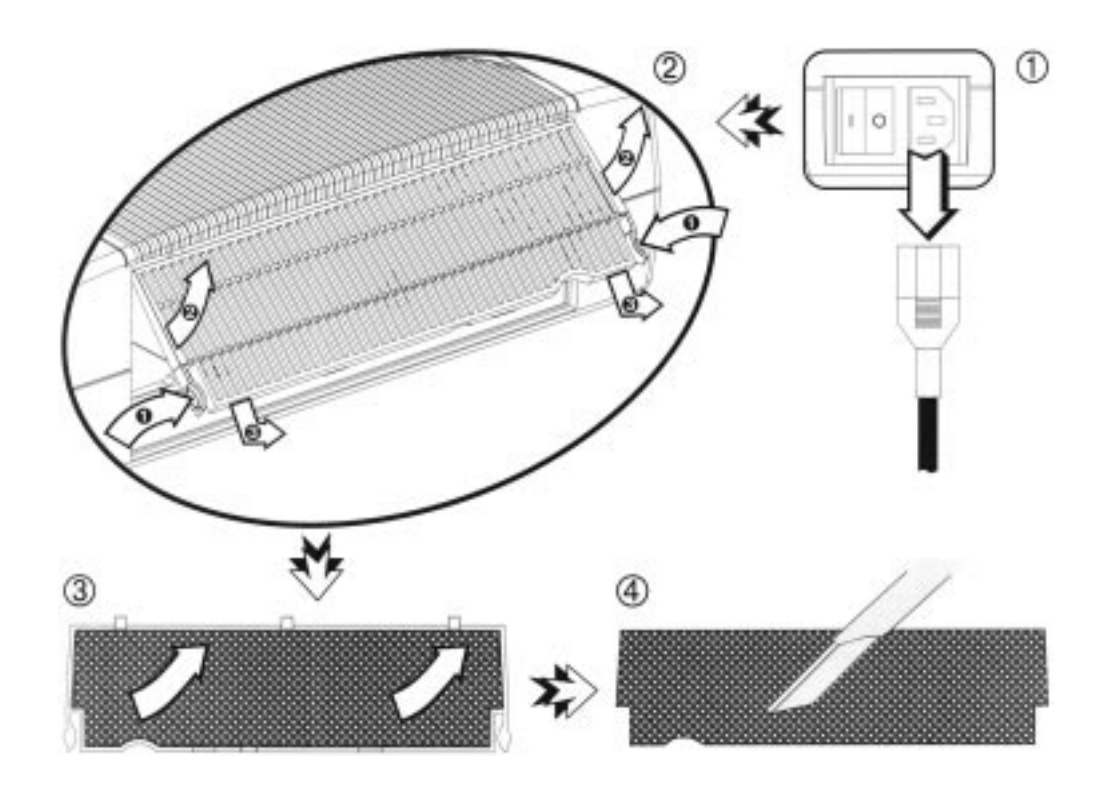

Figure 6-1. Changing the Air Filter

## **Section 6: Maintenance**

#### **6-2. Replacing Projection Lamp**

The metal halide lamp of the projector has a limited lifetime of approximately 1500 hours. If the projected image appears dark or a red lamp life indicator bar displays during projector startup, you should change the lamp and air filter.

> <sup>ü</sup> *Important Note: This lamp contains mercury. Consult your local hazardous waste regulations and dispose of this lamp in a proper manner.*

**Caution** Always switch off the unit and unplug the projector when changing the lamp. There are high voltage parts inside the cabinet that may cause electric shock.

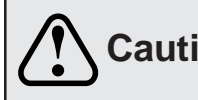

**Caution** Allow the projector to cool down for 30 minutes. Lamp and adjacent metal parts **Caution** become extremely hot and can cause burns to your fingers.

- 1. Press the **Standby** button on the operator touch panel or remote control. Wait for the fan motor to cycle off.
- 2. Turn the **main power switch** to **OFF** and unplug the projector power cord.
- 3. Set the projector on a sturdy surface with the bottom of the projector facing you.
- 4. Press ① the **lock tab**  $\bullet$  of the **lamp door**  $\bullet$  with your finger. Pull outward on the **lamp door**  $\bullet$  to bring it to the up position and access the **lamp cartridge .**
- 5. Press both sides  $\circledcirc$  of the **metal shackle**  $\bullet$  securing the **lamp cartridge**  $\bullet$ .
- 6. Grasp  $\circledA$  metal shackle  $\bullet$  and carefully pull  $\circledB$  the **lamp cartridge**  $\bullet$  out of the projector.
- 7. Carefully insert  $\circledcirc$  the new **lamp cartridge**  $\circledcirc$  and secure  $\circledcirc$  with **metal shackle**  $\circledcirc$  behind the **secure** tabs  $\Theta$ .
- 8. Close  $\circledcirc$  the **lamp door**  $\circledcirc$  tightly until the **lock tab**  $\circledcirc$  slides into the locked position.
- 9. Go to the **Advanced Set-up menu** and reset the **lamp life display** to zero.

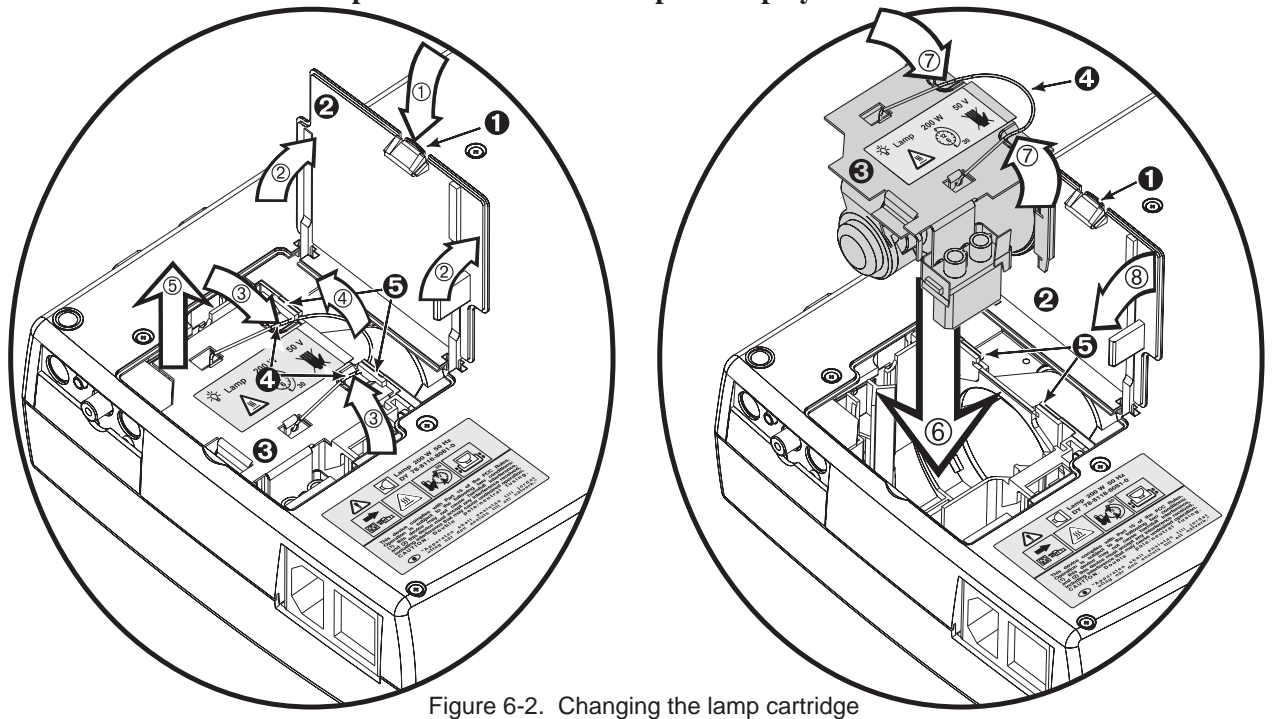

## **Section 6: Maintenance**

#### **6-3. Lamp Life Indicator**

The elapsed operating time of the lamp is displayed on the **Info** sub-menu. From the **Main** menu, select **INFO** to display the lamp life. As long as the lamp indicator bar is green, the lamp is good. When the bar changes to red, the lamp should be changed.

After changing the projection lamp, the lamp life indicator must be reset to zero.

To reset the lamp life indicator:

- 1. Press the **Menu** button to display the main menu.
- 2. Select the **Advanced Set-up sub-menu** using the **Disc Pad** or **Joystick.**
- 3. Select **Reset** lamp display and press the **Enter** button.
- 4. The following message will display: *"Really reset lamp life display? OK! / Cancel"*
- 5. Using the **Disc Pad** or **Joystick,** select **OK!** and press **Enter** to acknowledge the change.
- 6. Press **Menu** to exit the menu system.

<sup>ü</sup> *Note:*

*To view the used/remaining lamp life: (1) Go to the Main Menu (2) Select* **"Info"** *(3) Press the* **Enter** *button*

#### **6-4. Cleaning the Projector**

For best performance, keep your projector free of excess dust and surface dirt. Use a soft cloth to remove dust from the projector housing. Use 3M™ High Performance Cleaning Cloth to remove surface dirt and smudges from the projection lens.

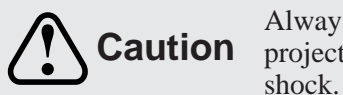

Always unplug the projector when cleaning. Take care that no liquids get inside the **Caution** projector. There are high voltage parts inside the cabinet that may cause electric projector. There are high voltage parts inside the cabinet that may cause electric

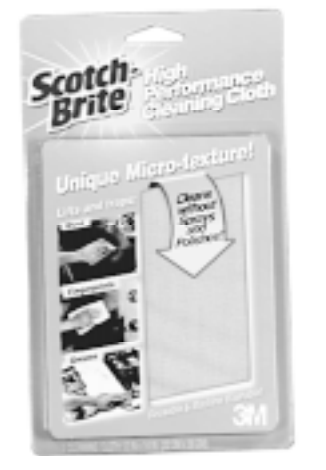

Figure 6-3. Overhead Cleaner

# **Section 7: Troubleshooting**

## **7-1. Troubleshooting Problems and Solutions**

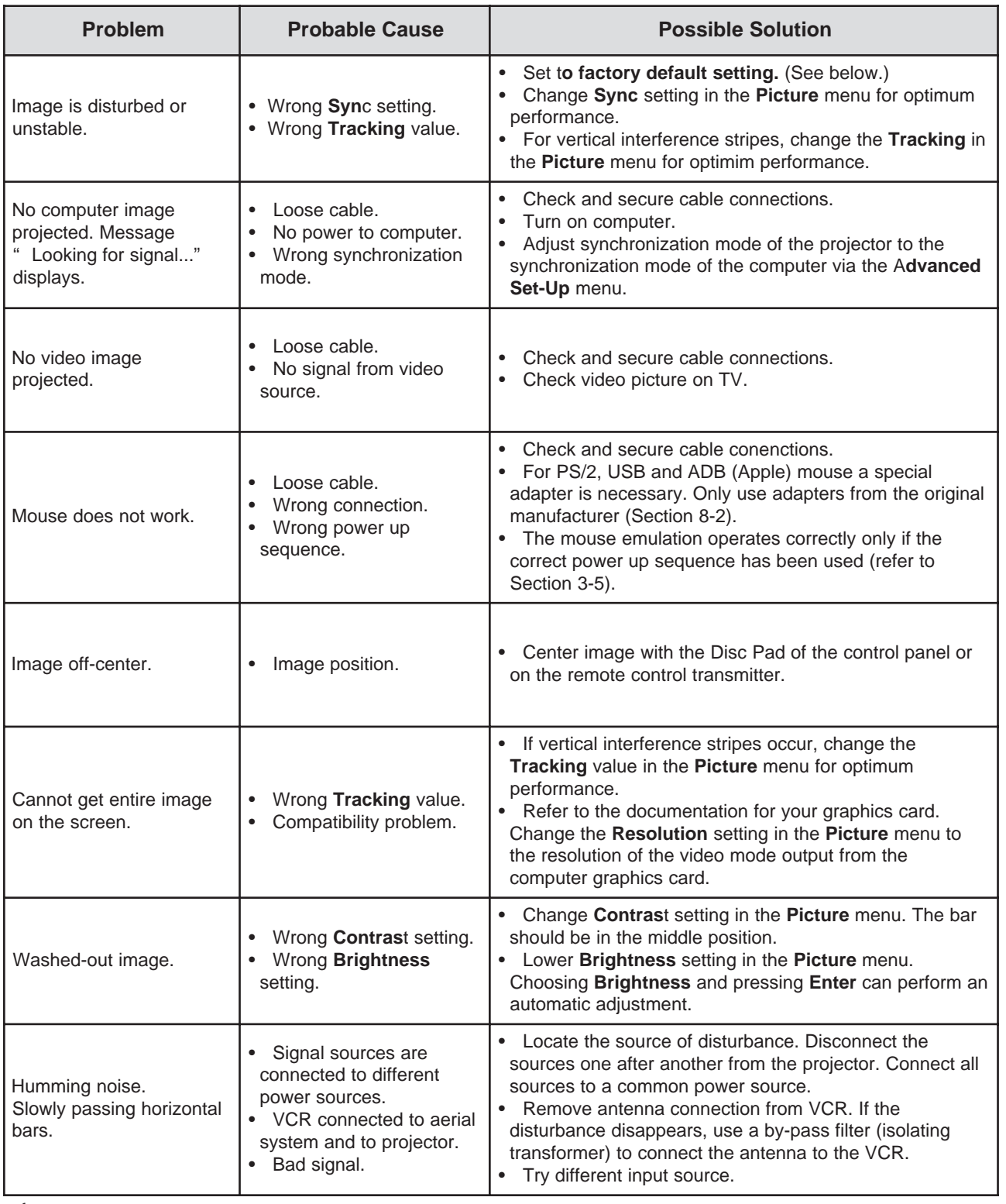

<sup>ü</sup> *Note: The factory default settings of the projector can be restored by pressing* **Enter/Source** *and* **Menu** *simultaneously on the control panel while switching on the main power switch of the projector and pressing the* **Standby** *button afterward. The projector will start immediately and the message "Parameter factory settings restored" displayed in the starting screen will indicate the default settings are reset.*

## **7-2. Service Information**

For product information, product assistance, service information, or to order accessories or spare parts, please call:

- In U.S. or Canada: **1-800-328-1371**
- In other locations, contact your local 3M Sales office.

# **8-1. Technical Specifications**

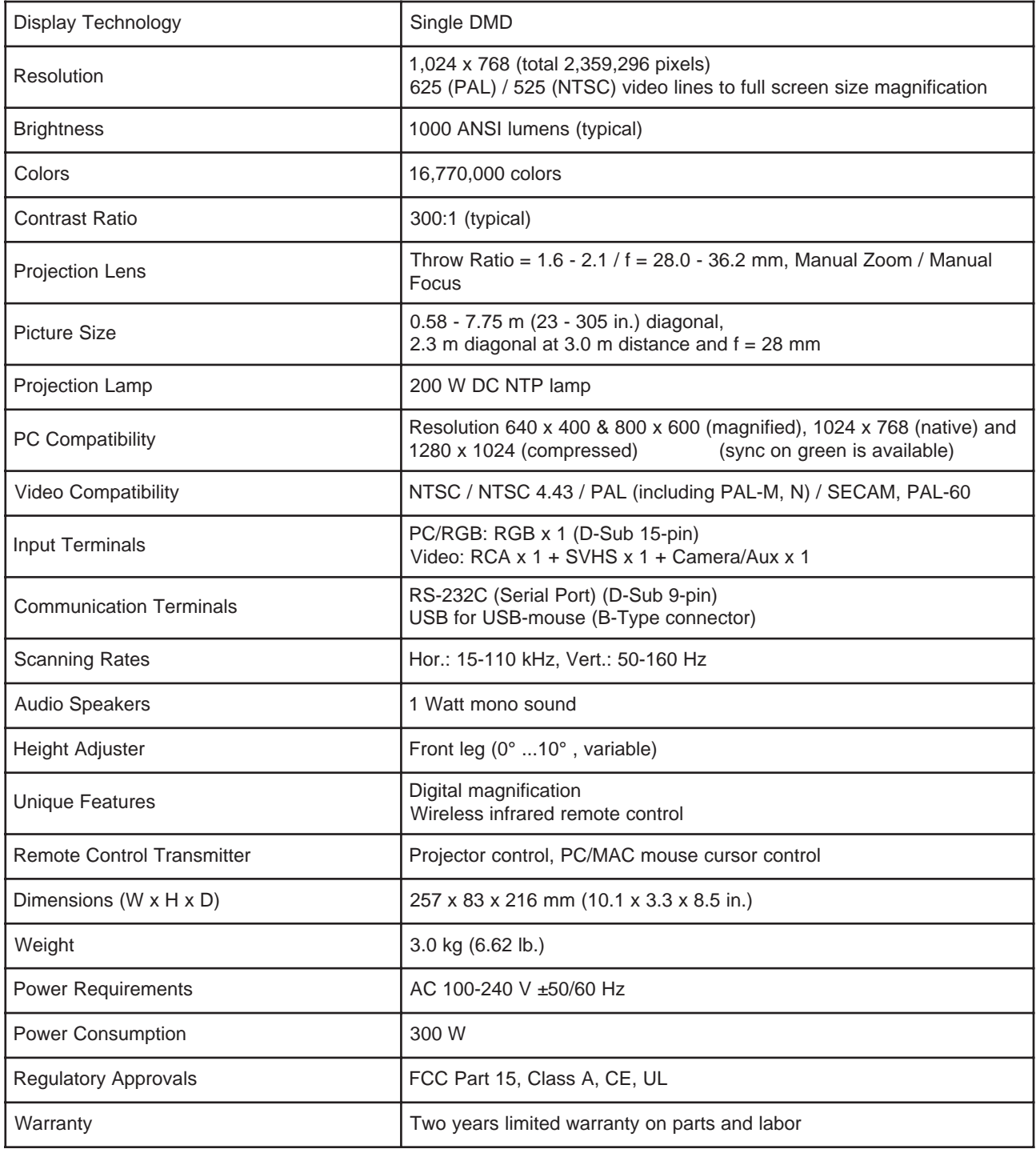

## **8-2. Accessory & Spare Parts List**

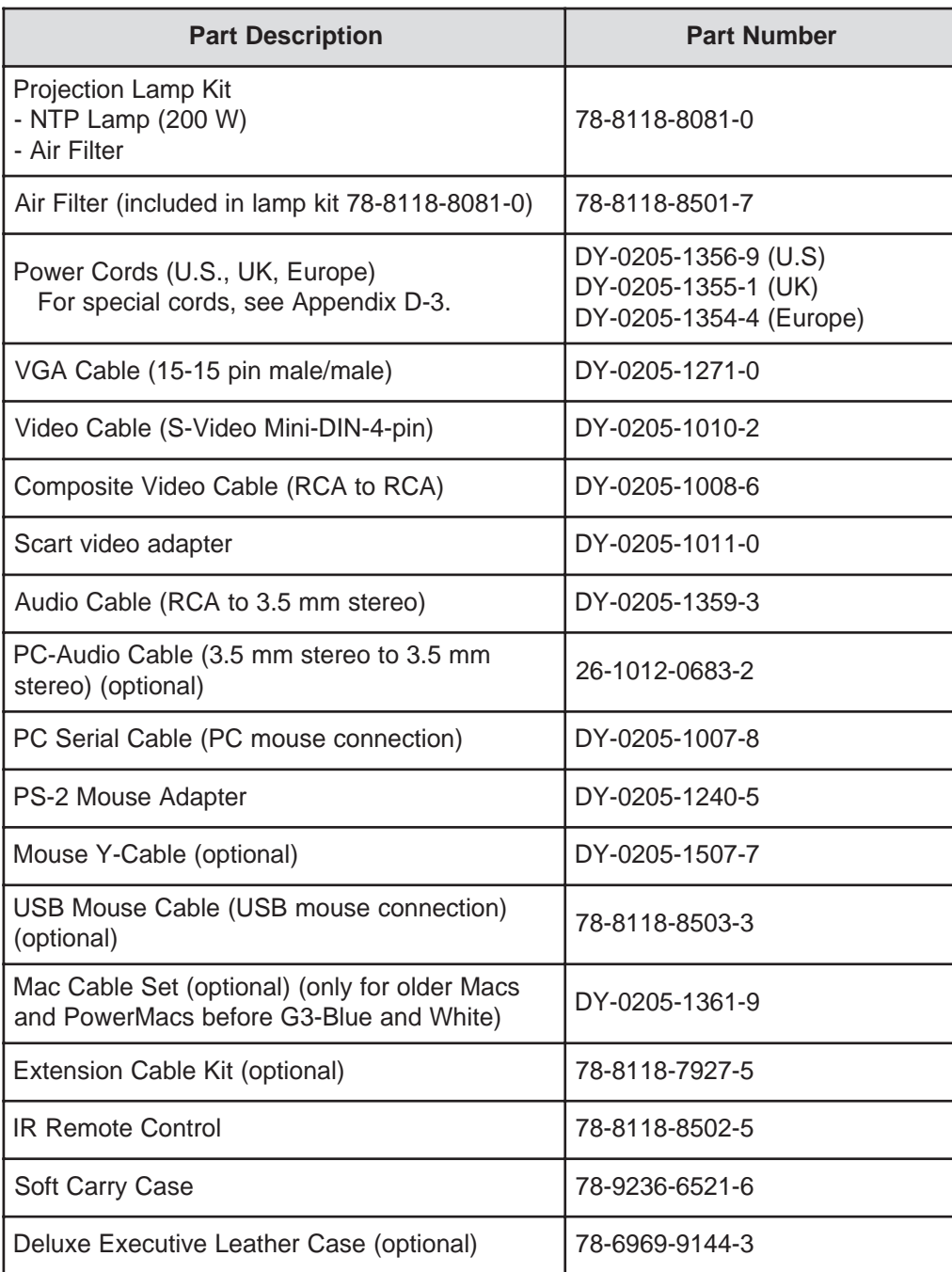

Mouse Y-Cable (optional), Part number DY-0205-1507-7: This cable provides user with the option to simultaneously operate the MP7760 remote mouse and a PC mouse (only works with Microsoft serial mouse).

Mac Cable Set (optional), Part number DY-0205-1361-9: This kit contains a Mac mouse adapter and a Mac video cable.

Extension Cable Kit (optional), Part number 78-8118-7927-5: The extension cable kit includes a video amplifier and 20 m (65 ft.) video cable. The kit increases the allowable distance between the projector and the video source without burdening the video source.

#### **8-3. How to Order**

Please order these parts through your dealer, or contact 3M Customer Service at the following number:

- In U.S. or Canada: **1-800-328-1371**
- In other locations, contact your local 3M Sales office.

# **Appendix**

### **A-1. Power Cord Sets**

A standard power cord set (US, UK, or European) will be included with each MP7760. If you need a special power cord set, contact your local 3M authorized dealer. The power cords must be in accordance with the regional and corresponding national safety regulations and be properly approved. Examples of these power cords are shown below.

North America UL Listed CSA **Certified** 15A 125VAC

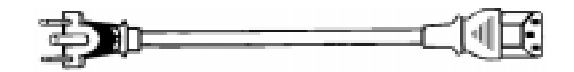

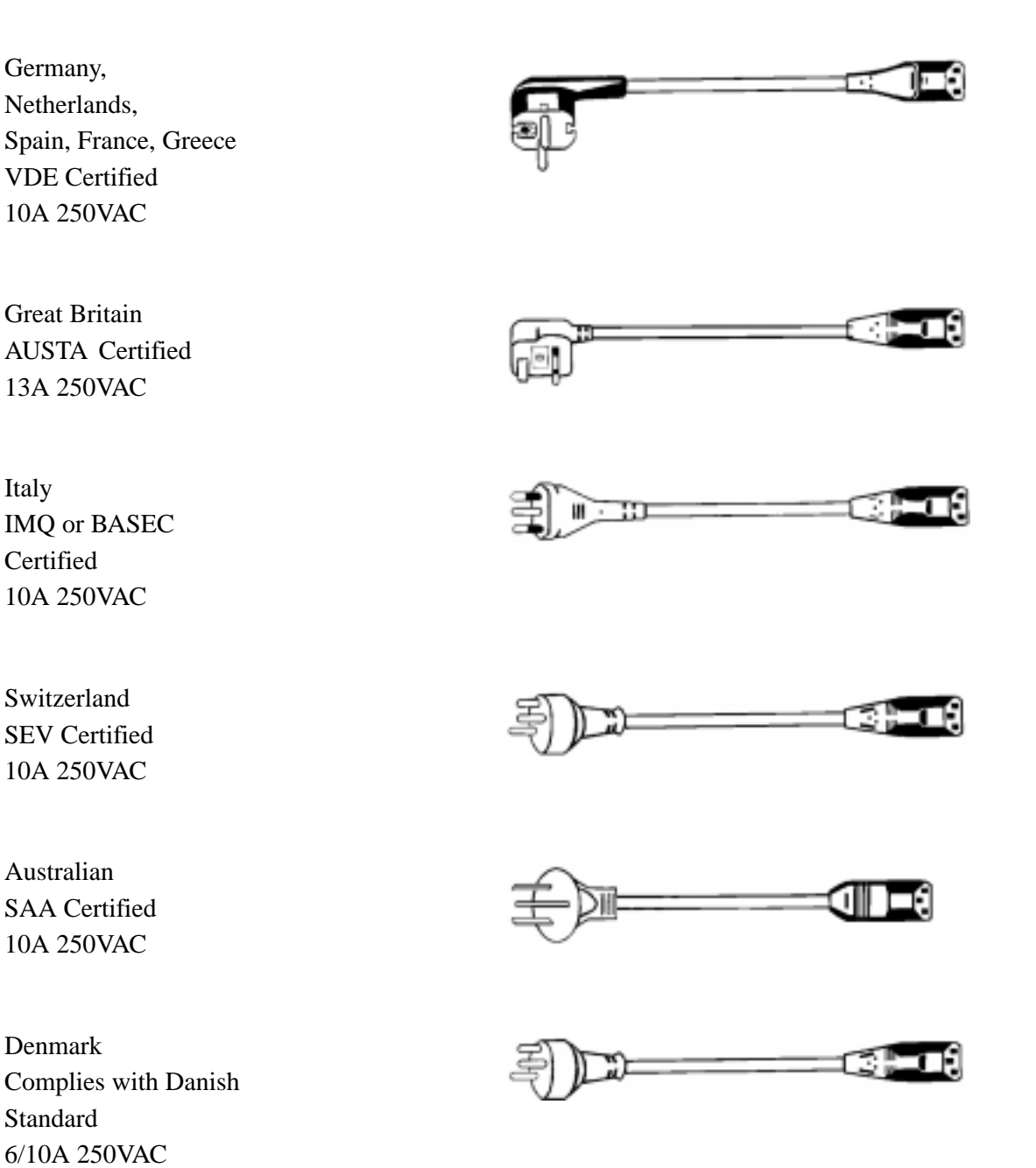

## **A-2. Factory Default Settings**

The factory default settings of the projector can be restored by pressing Enter/Source and Menu simultaneously on the control panel when switching on the main power switch of the projector and pressing the Standby button afterward.

The projector will start immediately and the message "Parameter factory settings restored" will display in the starting screen to indicate the default settings are reset.

If you have selected another menu language as the default language (instead of English), you'll have to select your menu language again.

# **A-3. Example of Computer Signals**

Table of the predefined Data modes:

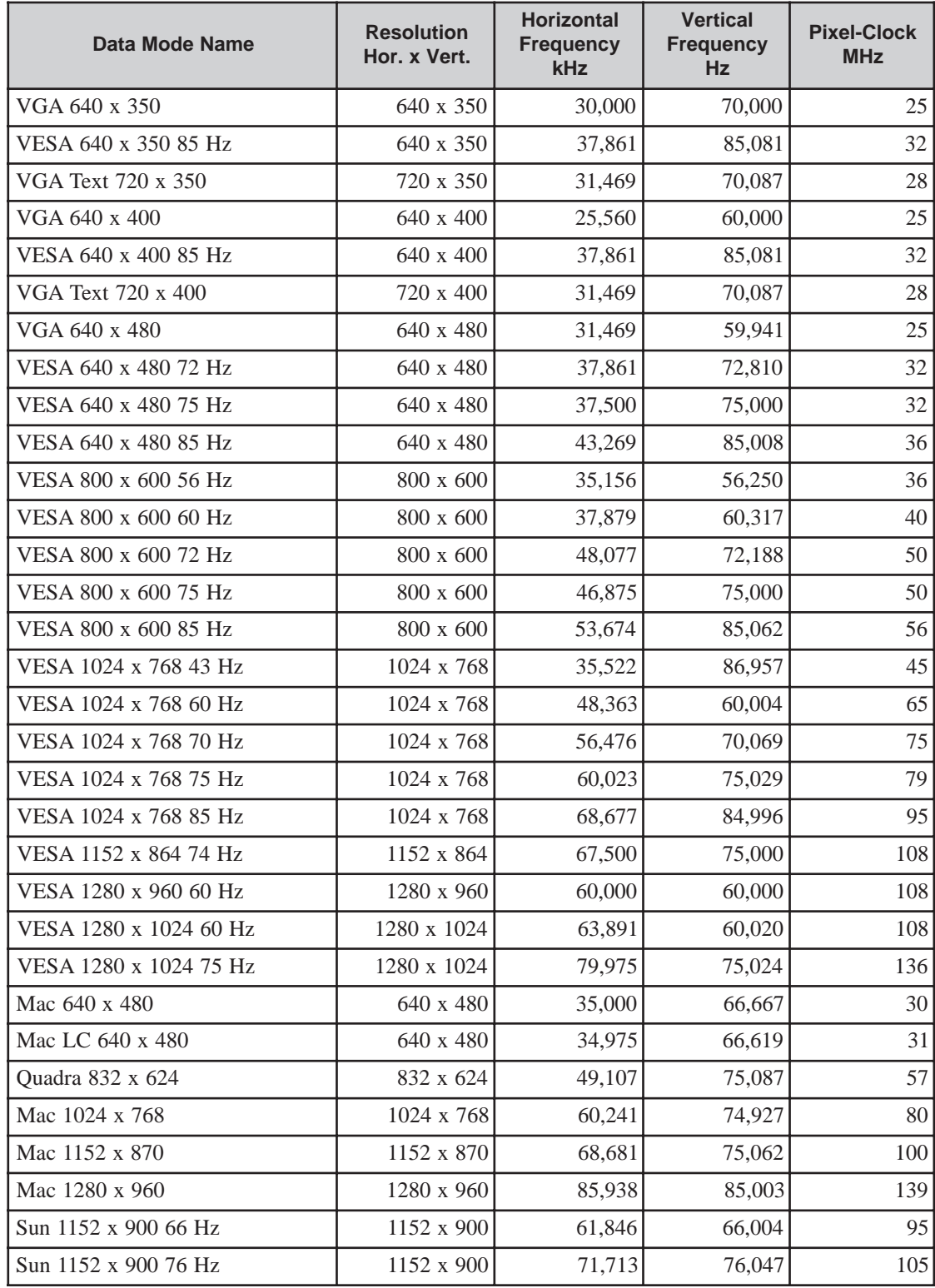

# **A-3. Example of Computer Signals,** continued

Table of the predefined Resolutions for User-Mode 1...3:

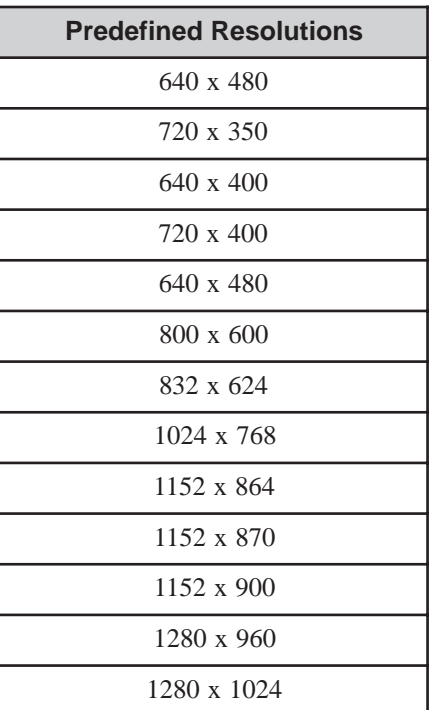

**For more information, please refer to the CD-ROM.**

Download from Www.Somanuals.com. All Manuals Search And Download.

#### **Important Notice**

All statements, technical information, and recommendations related to 3M's products are based on information believed to be reliable, but the accuracy or completeness is not guaranteed. Before using this product, you must evaluate it and determine if it is suitable for your intended application. You assume all risks and liability associated with such use. Any statements related to the product which are not contained in 3M's current publications, or any contrary statements contained on your purchase order shall have no force or effect unless expressly set forth in a written agreement signed by an authorized officer of 3M.

**Warranty and Limited Remedy.** This product will be free from defects in material and manufacture for a period of two years from the date of purchase. **3M MAKES NO OTHER WARRANTIES, INCLUDING BUT NOT LIMITED TO, ANY IMPLIED WARRANTY OF MERCHANTABILITY OR FITNESS FOR A PARTICULAR PURPOSE.** If this product is defective within the warranty period stated above, your exclusive remedy shall be, at 3M's option, to replace or repair the 3M product or refund the purchase price of the 3M product.

#### **Limitation of Liability. Except where prohibited by law, 3M will not be liable for any loss or damage arising from this 3M product, whether direct, indirect, special, incidental or consequential regardless of the legal theory asserted.**

Let us help you make the most of your next presentation. We offer everything from presentation supplies to tips for better meetings. And we're the only transparency manufacturer that offers a recycling program for your used transparencies. For late-breaking news, handy reference and free product samples, call us toll-free in the continental United States and Canada, 24 hours a day, or visit our Internet Website.

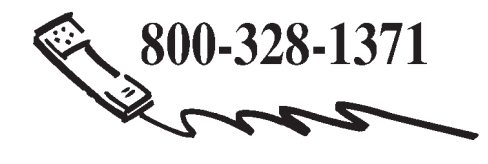

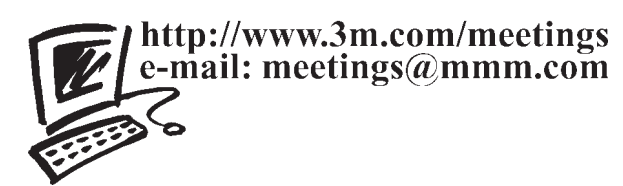

**3M Austin Center** Building A145-5N-01 6801 River Place Blvd. Austin, TX 78726-9000

**3M Canada** P.O. Box 5757 London, Ontario N6A 4T1

**3M Mexico, S.A. de C.V.** Apartado Postal 14-139 Mexico, D.F. 07000 Mexico

**3M Europe** Boulevard de l'Oise 95006 Cerge Pontoise Cedex France

Litho in USA Copyright © 2000 3M IPC. All Rights Reserved 78-6970-9009-6 Rev. A

Free Manuals Download Website [http://myh66.com](http://myh66.com/) [http://usermanuals.us](http://usermanuals.us/) [http://www.somanuals.com](http://www.somanuals.com/) [http://www.4manuals.cc](http://www.4manuals.cc/) [http://www.manual-lib.com](http://www.manual-lib.com/) [http://www.404manual.com](http://www.404manual.com/) [http://www.luxmanual.com](http://www.luxmanual.com/) [http://aubethermostatmanual.com](http://aubethermostatmanual.com/) Golf course search by state [http://golfingnear.com](http://www.golfingnear.com/)

Email search by domain

[http://emailbydomain.com](http://emailbydomain.com/) Auto manuals search

[http://auto.somanuals.com](http://auto.somanuals.com/) TV manuals search

[http://tv.somanuals.com](http://tv.somanuals.com/)